# **chainerui Documentation**

*Release 0.7.0*

**Preferred Networks, inc.**

**Nov 26, 2019**

# ChainerUI Documents

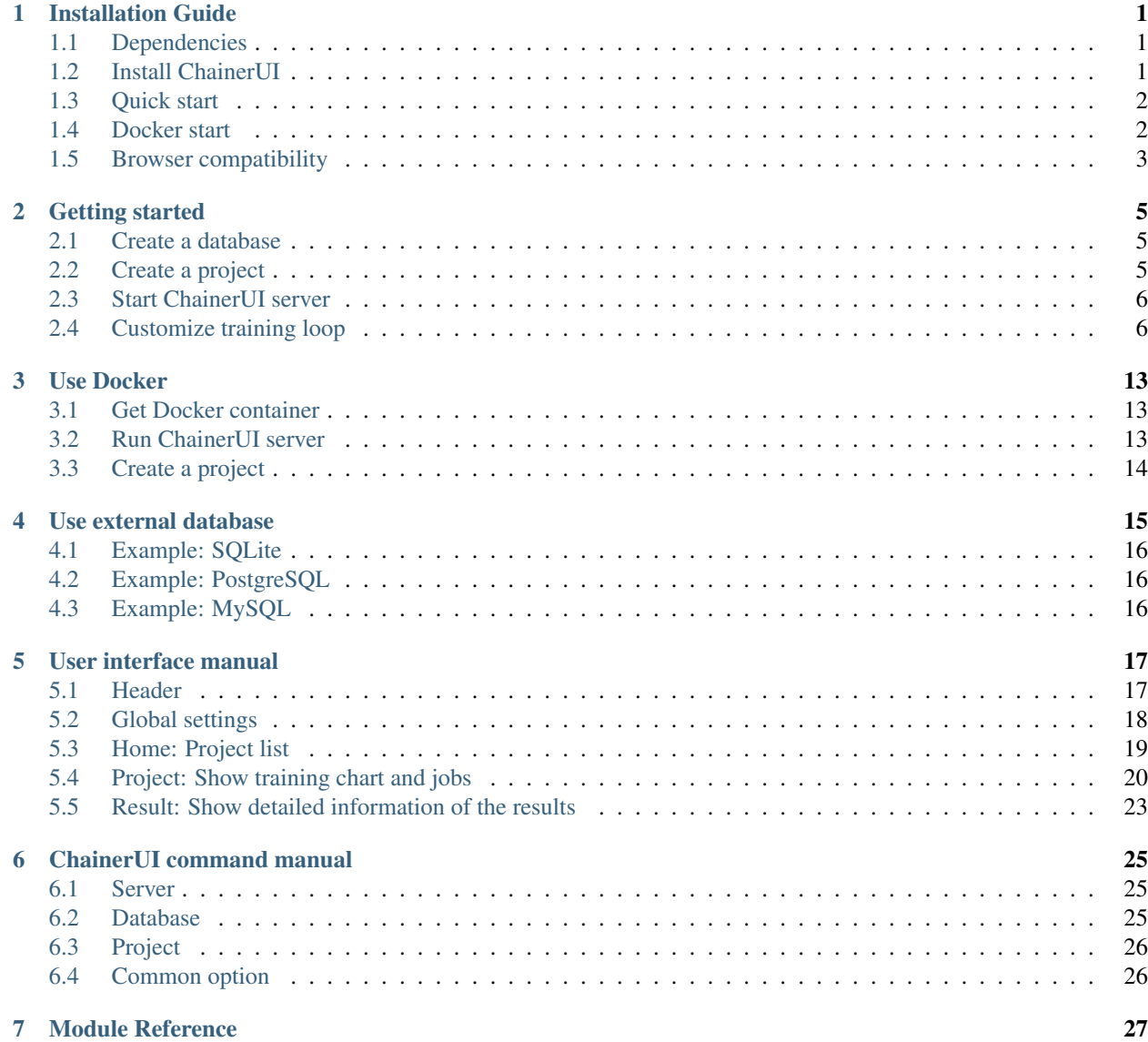

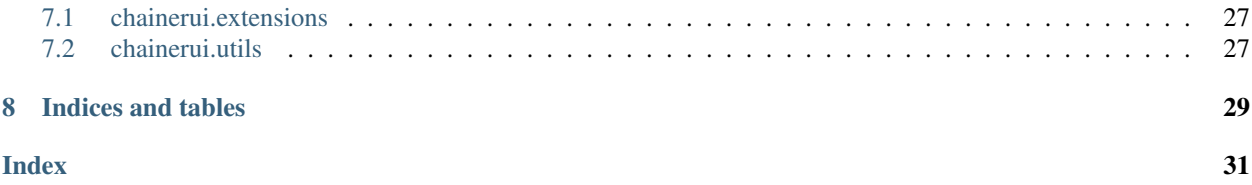

# Installation Guide

### <span id="page-4-1"></span><span id="page-4-0"></span>**1.1 Dependencies**

ChainerUI is developed under Python 2.7+, 3.5+, 3.6+. For other requirements, see requirements.txt.

Listing 1: requirements.txt

```
enum34>=1.1.6; python_version < '3.4'
msgpack>=0.5.6
Flask>=1.0.2
sqlalchemy>=1.1.18
alembic>=1.0.0
chainer>=3.0.0
gevent>=1.2.2
structlog>=18.2.0
```
ChainerUI uses sqlite3 module which is included in the standard Python library. If Python is built from source, sqlite3 must be installed before building Python.

- On Ubuntu, libsqlite3-dev must be installed before building Python (\$ apt-get install libsqlite3-dev).
- On Windows, install Visual C++ Build Tools with the Default Install setting before building Python.

# <span id="page-4-2"></span>**1.2 Install ChainerUI**

### **1.2.1 Install ChainerUI via PyPI**

To install ChainerUI, use pip:

```
$ pip install chainerui
```
#### **1.2.2 Install ChainerUI from source**

To install ChaineruI from source, build from a cloned Git repository. Frontend module requires npm 6.2.0+:

```
$ git clone https://github.com/chainer/chainerui.git
$ cd chainerui/frontend
$ npm install && npm run build && cd ..
$ pip install -e .
```
### <span id="page-5-0"></span>**1.3 Quick start**

Initialize ChainerUI database:

\$ chainerui db create \$ chainerui db upgrade

Clone examples of train log and create a project:

```
$ git clone https://github.com/chainer/chainerui.git
$ cd chainerui
$ # create your first project
$ chainerui project create -d examples -n example-project
```
Run ChainerUI server:

\$ chainerui server

Open <http://localhost:5000/> and select "example-project", then show a chart of training logs.

For more detailed usage, see *[Getting started](#page-8-0)*.

## <span id="page-5-1"></span>**1.4 Docker start**

Get Docker container from [DockerHub](https://hub.docker.com/r/chainer/chainerui/) and start ChainerUI server. The container has installed ChainerUI module, setup a DB and a command to start the server:

```
$ git clone https://github.com/chainer/chainerui.git
$ cd chainerui
$ # replace tag to the latest version number
$ docker pull chainer/chainerui:v0.4.0
$ docker run -d -p 5000:5000 -v $PWD:/projects --name chainerui chainer/chainerui:v0.
\leftarrow4.0
$ # then ChainerUI server is running
$ # create project via HTTP
$ curl http://localhost:5000/api/v1/projects -X POST -H "Content-Type: application/
˓→json" -d '{"project":{"name":"example-project","path_name":"/projects/examples"}}'
```
Open <http://localhost:5000/> and select "example-project", then show a chart of training logs.

Form more detailed usage, see *[Use Docker](#page-16-0)*.

# <span id="page-6-0"></span>**1.5 Browser compatibility**

ChainerUI is supported by the latest stable version of the following browsers.

- Firefox
- Chrome

## Getting started

### <span id="page-8-1"></span><span id="page-8-0"></span>**2.1 Create a database**

Please setup database at first:

```
$ chainerui db create
$ chainerui db upgrade
```
# <span id="page-8-2"></span>**2.2 Create a project**

\$ chainerui project create -d PROJECT\_DIR [-n PROJECT\_NAME]

The ChainerUI server watches the files below the project directory recursively.

- log: Used for chart.
- args: (optional) Used for *[result table](#page-25-0)*, show as experimental conditions.
- commands: (optional) Created by *[CommandsExtension](#page-30-2)* internally, used for operating training job.

For more detail of the files and how to setup training loop, see *[Customize training loop](#page-9-1)*

For example, look at the file and directory structure below. When create a project with -d path/to/ result, the results of the two directories, result1 and result2 are registered under the PROJECT\_DIR (or PROJECT\_NAME) automatically, then ChainerUI continuously gathers the both logs.:

```
path/to/result/result1
  |--- log # show values on chart
  |--- args # show parameters on result table as experimental conditions
  |--- commands # created by CommandsExtension to operate the training loop
  |----- ...
path/to/result/result2
  |--- log
```
(continues on next page)

(continued from previous page)

```
- args
- commands
  |--- ...
```
# <span id="page-9-0"></span>**2.3 Start ChainerUI server**

\$ chainerui server

Open <http://localhost:5000/> . To stop, press Ctrl+C on the console. When use original host or port, see *[command](#page-28-1) [option](#page-28-1)*:

# <span id="page-9-1"></span>**2.4 Customize training loop**

ChainerUI basically supports the [Trainer module](https://docs.chainer.org/en/stable/tutorial/trainer.html) included in Chainer, and some functions without Trainer.

Note: [examples/train\\_mnist.py,](https://github.com/chainer/chainerui/blob/master/examples/train_mnist.py) based on [chainer/examples/mnist/train\\_mnist.py,](https://github.com/chainer/chainer/blob/4de98cf90e747940f1dd7f7f4cdf1fcc0b4b4786/examples/mnist/train_mnist.py) is a useful example to see how to set training loops with ChainerUI.

Note: [examples/train\\_mnist\\_custom\\_loop.py](https://github.com/chainer/chainerui/blob/master/examples/train_mnist_custom_loop.py) is an example, basaed on [chainer/examples/mnist/train\\_mnist\\_custom\\_loop,](https://github.com/chainer/chainer/blob/e2fe6f8023e635f8c1fc9c89e85d075ebd50c529/examples/mnist/train_mnist_custom_loop.py) which does not use the training loop from Trainer. However, this example will not use the training loop from *[Operate training loop](#page-12-0)*.

### **2.4.1 Training log**

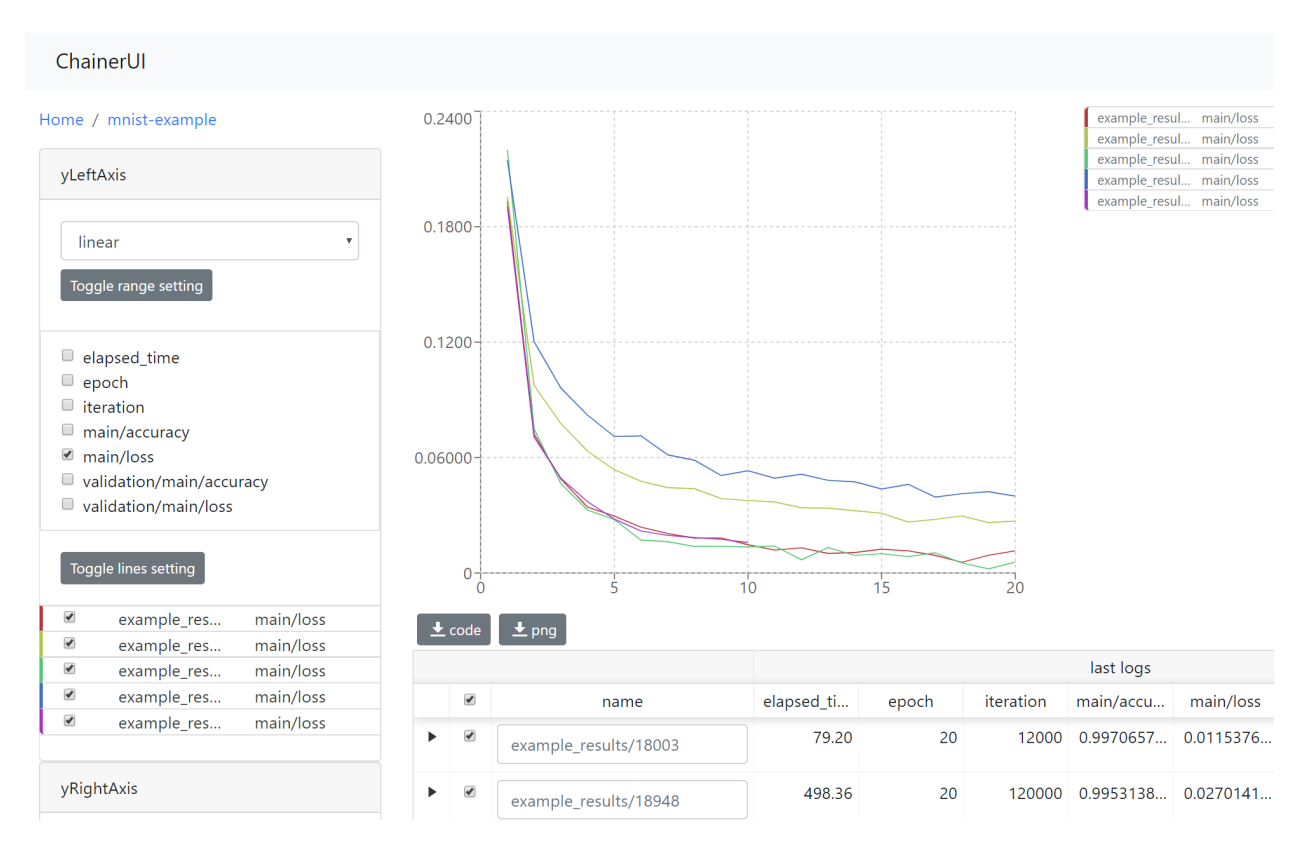

ChainerUI plots training log values read from the log files and shows the training job. The log file is a JSON file created by [LogReport](https://docs.chainer.org/en/v3/reference/generated/chainer.training.extensions.LogReport.html) extension or *[chainerui's LogReport](#page-30-3)*, which is registered automatically and created under the project path. If log files are updated, the chart and results table are also updated continuously.

Note: epoch, iteration, episode, step and elapsed\_time are assumed as x-axis. X-axis of a chart is selected by xAxis pane.

- [LogReport](https://docs.chainer.org/en/v3/reference/generated/chainer.training.extensions.LogReport.html) extension sets epoch, iteration and elapsed\_time automatically.
- *[chainerui's LogReport](#page-30-3)* sets elapsed\_time automatically. Other x-axis keys have to be set manually if necessary.

Note: When retrying a training job with a same directory, log file will be truncated and created, then the job overwrites logs the file. But ChainerUI cannot distinguish whether the log file is updated or recreated. ChainerUI recommends to create another directory for output result on retrying.

Setup example from a brief [MNIST example:](https://github.com/chainer/chainerui/blob/master/examples/train_mnist.py)

```
import chainer.links as L
from chainer import training
from chainer.training import extensions
def main():
    # Classifier reports softmax cross entropy loss and accuracy at every
    # iteration
```
(continues on next page)

(continued from previous page)

```
# [ChainerUI] plot loss and accuracy reported by this link
model = L.Classifier(MLP(args.unit, 10))
trainer = training.Trainer(updater, (args.epoch, 'epoch'), out=args.out)
# [ChainerUI] read 'log' file for plotting values
trainer.extend(extensions.LogReport())
```
Created log file example:

```
[
   {
       "main/loss": 0.1933198869228363,
        "validation/main/loss": 0.09147150814533234,
        "iteration": 600,
        "elapsed_time": 16.052587032318115,
        "epoch": 1,
        "main/accuracy": 0.9421835541725159,
        "validation/main/accuracy": 0.9703000783920288
   },
    {
       "main/loss": 0.07222291827201843,
       "validation/main/loss": 0.08141259849071503,
       "iteration": 1200,
       "elapsed_time": 19.54666304588318,
       "epoch": 2,
       "main/accuracy": 0.9771820902824402,
       "validation/main/accuracy": 0.975399911403656
   },
    ...
]
```
A example without Trainer code, from a short extract of the [MNIST custom loop example:](https://github.com/chainer/chainerui/blob/master/examples/train_mnist_custom_loop.py)

```
from chainerui.utils import LogReport
def main():
    # [ChainerUI] setup log reporter to show on ChainerUI along with 'args'
   ui_report = LogReport(args.out, conditions=args)
   while train_iter.epoch < args.epoch:
        # ...train calculation
        if train_iter.is_new_epoch:
            # [ChainerUI] write values to 'log' file
            stats = \{'epoch': train_iter.epoch,
                'iteration': train_iter.epoch * args.batchsize,
                'train/loss': train_loss, 'train/accuracy': train_accuracy,
                'test/loss': test_loss, 'test/accuracy': test_accuracy
                }
            ui_report(stats)
```
### **2.4.2 Experimental conditions**

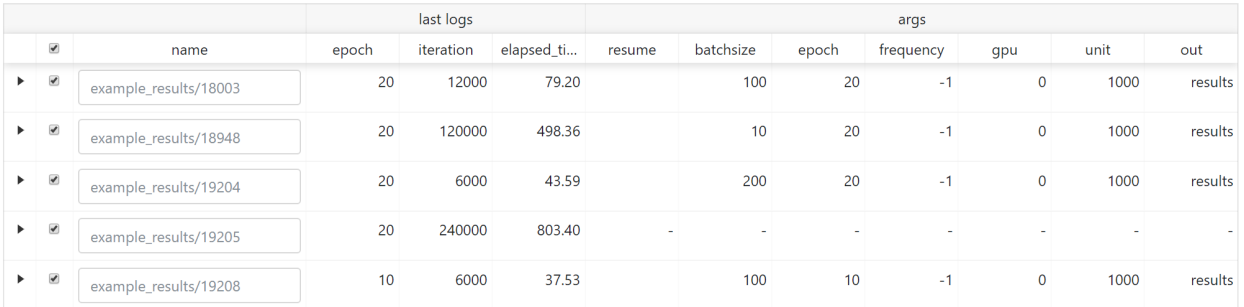

ChainerUI shows the training job with experimental conditions read from the args file. args file is a JSON file, which includes key-value pairs. See *[save\\_args](#page-30-4)*, util function to dump command line arguments or dictionaries to args file.

Setup example of a brief [MNIST example:](https://github.com/chainer/chainerui/blob/master/examples/train_mnist.py)

```
# [ChainerUI] import chainerui util function
from chainerui.utils import save_args
def main():
   parser.add_argument('--out', '-o', default='result',
                       help='Directory to output the result')
    args = parser.parse_args()
    # [ChainerUI] save 'args' to show experimental conditions
    save_args(args, args.out)
```
Here is an args file examples, with values shown as experimental conditions on a results table:

```
"resume": "",
"batchsize": 100,
"epoch": 20,
"frequency": -1,
"gpu": 0,
"unit": 1000,
"out": "results"
```
{

}

### <span id="page-12-0"></span>**2.4.3 Operate training loop**

ChainerUI supports operating a training loop with *[CommandsExtension](#page-30-2)*. The latest version supports:

- Taking snapshot
- Adjusting the hyperparameters of an optimizer
- Stopping the training loop

Operation buttons are in result table row, click button, or in *[result page](#page-26-0)*, click Detail button in expanded row.

Fig. 1: expand table row to show sub components.

Setup example of a brief extract [MNIST example:](https://github.com/chainer/chainerui/blob/master/examples/train_mnist.py)

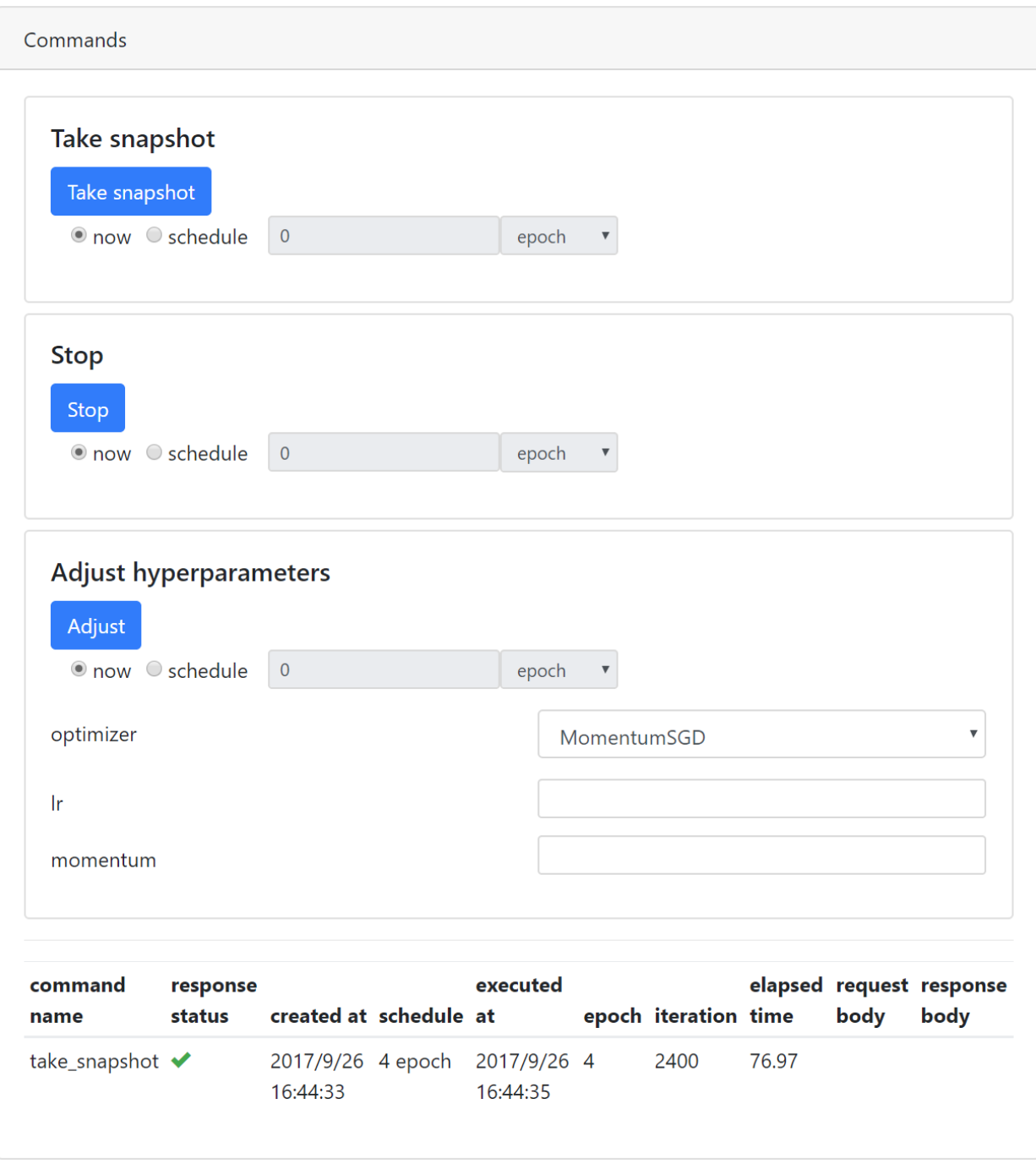

Fig. 2: commands pane of result page

```
from chainer import training
from chainer.training import extensions
# [ChainerUI] import CommandsExtension
from chainerui.extensions import CommandsExtension
def main():
   trainer = training.Trainer(updater, (args.epoch, 'epoch'), out=args.out)
    # [ChainerUI] Observe learning rate
   trainer.extend(extensions.observe_lr())
    # [ChainerUI] enable to send commands from ChainerUI
    trainer.extend(CommandsExtension())
```
Note: This operation of a training loop is from the *[CommandsExtension](#page-30-2)* which requires Trainer. A training loop without Trainer cannot use this function.

**Note:** Adjusting the hyperparameters supports only [MomentumSGD](https://docs.chainer.org/en/stable/reference/generated/chainer.optimizers.MomentumSGD.html#chainer.optimizers.MomentumSGD) and learning rate  $(1r)$ . The optimizer is required to be registered by the name 'main'.

*Support*

```
updater = training.StandardUpdater(train_iter, optimizer, device=args.gpu)
```
updater = training.StandardUpdater(train\_iter, {'main': optimizer}, device=args.gpu)

*Not support*

```
updater = training.StandardUpdater(train_iter, {'sub': optimizer}, device=args.gpu)
```
Use Docker

<span id="page-16-0"></span>ChainerUI provides Dockerfile from version 0.4.0 and ChainerUI server can be run on a Docker container.

## <span id="page-16-1"></span>**3.1 Get Docker container**

The Docker container can be got from [DockerHub](https://hub.docker.com/r/chainer/chainerui/) or built yourself. When getting the container from DockerHub, set the latest version to the tag. The below code gets the version 0.4.0 container:

\$ docker pull chainer/chainerui:v0.4.0

When building Docker container yourself, use Dockerfile placed in docker directory:

```
$ git clone https://github.com/chainer/chainerui.git
$ cd chainerui
$ docker build -t chainer/chainerui:v0.4.0 -f docker/Dockerfile .
```
## <span id="page-16-2"></span>**3.2 Run ChainerUI server**

The Docker container has already setup a command to start the server, and requires port number to be linked to host (-p option) and volume to be mounted (- $\nu$  option):

```
$ docker run -d -p 5000:5000 -v /path/to/job:/projects --name chainerui chainer/
˓→chainerui:v0.4.0
```
- -p 5000:5000: the container exposes port 5000 for ChainerUI server.
- -v /path/to/job:/projects: the container setups /projects as [Docker volumes.](https://docs.docker.com/storage/volumes/) Remember that Docker volume does not support symbolic link and relative path.

ChainerUI server will run, open <http://localhost:5000/> .

When stop the container:

```
$ docker stop chainerui
```
When restart the container:

\$ docker start chainerui

Warning: ChainerUI stores all data, such as logs, args and so on, to the own DB created in the image. These data are removed when the container is removed.

# <span id="page-17-0"></span>**3.3 Create a project**

To store data such as logs and show a log chart, a project with a result directory path is needed. There are 2 ways to register projects to the server, via HTTP or via docker exec. For more detail about project function, see *[Create a](#page-8-2) [project](#page-8-2)*

Note: The project's path is viewed from the container: guest OS, not viewed from the host OS. For example, the result directory is below structure and the container is mounted as  $-v$  /path/to/job:/projects:

```
On host OS
/path/to/job
  |--- results
         |--- result1
               |----- log
         |--- result2
                |--- log
```
/path/to/job is mounted to /projects in guest OS, so the project's path is /projects/results, viewed from guest OS.

### **3.3.1 Via HTTP**

POST a project information to the endpoint /projects, following is an example command using curl:

```
$ curl http://localhost:5000/api/v1/projects -X POST -H "Content-Type: application/
˓→json" -d '{"project":{"name":"PROJECT_NAME","path_name":"/projects/results"}}'
```
### **3.3.2 Call command directly**

ChainerUI command is enabled in the container:

```
$ docker exec -it chainerui /bin/bash
# chainerui project create -d /projects/result -n PROJECT_NAME
```
### Use external database

<span id="page-18-0"></span>ChainerUI provides --db option and supports CHAINERUI\_DB\_URL variable to use external database instead of ChainerUI's default database. Sub-commands, db, project and server look up a value of the database URL in the following order.

- 1. command option: --db
- 2. environment variable: CHAINERUI\_DB\_URL
- 3. default database

In the below commands, for example, ChainerUI use ANOTHER\_DB:

```
$ export CHAINERUI_DB_URL=YOUR_DB
$ chainerui --db ANOTHER_DB server
$ # the server will run with ANOTHER_DB, not use YOUR_DB
```
Note: On default, ChainerUI uses SQLite. The database file is placed at  $\sim/$  . chainerui/db.

Note: If use external database, chainerui db create is not required for setup.

Supported database types depend on SQLAlchemy, please see [Dialect](http://docs.sqlalchemy.org/en/latest/dialects/index.html) section and setup appropriate driver for the database. The following sections are examples to setup database and connect with them.

#### Note:

--db option value have to be set on each db, project and server sub-commands when use external database:

```
$ chainerui --db YOUR_DB db upgrade
$ # chainerui project create -d PROJECT_DIR # <- *NOT* use YOUR_DB
```
(continues on next page)

(continued from previous page)

```
$ chainerui --db YOUR_DB project create -d PROJECT_DIR
$ # chainerui server # <- *NOT* use YOUR_DB
$ chainerui --db YOUR_DB server
```
On the other hand, once CHAINERUI\_DB\_URL is set as environment variable, the database URL is shared between other sub-commands.

### <span id="page-19-0"></span>**4.1 Example: SQLite**

When use SQLite with an original database file placed at /path/to/original.db, database URL is sqlite:/ ///path/to/original.db:

```
$ export CHAINERUI_DB_URL=sqlite:////path/to/original.db
$ chainerui db upgrade
$ chainerui server
```
## <span id="page-19-1"></span>**4.2 Example: PostgreSQL**

The below example uses psycopg2 and postgres:10.5 docker image:

```
$ docker pull postgres:10.5
$ docker run --name postgresql -p 5432:5432 -e POSTGRES_USER=user -e POSTGRES_
˓→PASSWORD=pass -d postgres:10.5
$ pip install psycopg2-binary
$ export CHAINERUI_DB_URL=postgresql://user:pass@localhost:5432
$ chainerui db upgrade
$ chainerui server
```
# <span id="page-19-2"></span>**4.3 Example: MySQL**

The below example uses mysqlclient and mysql:8.0.12 docker image:

```
$ docker pull mysql:8.0.12
$ docker run --name mysql -p 3306:3306 -e MYSQL_ROOT_PASSWORD=root_pass -e MYSQL_
˓→USER=user -e MYSQL_PASSWORD=pass -e MYSQL_DATABASE=chainerui -d mysql:8.0.12
$ pip install mysqlclient
$ export CHAINERUI_DB_URL=mysql+mysqldb://user:pass@127.0.0.1:3306/chainerui
$ chainerui db upgrade
$ chainerui server
```
# User interface manual

#### <span id="page-20-0"></span>Page transition flow:

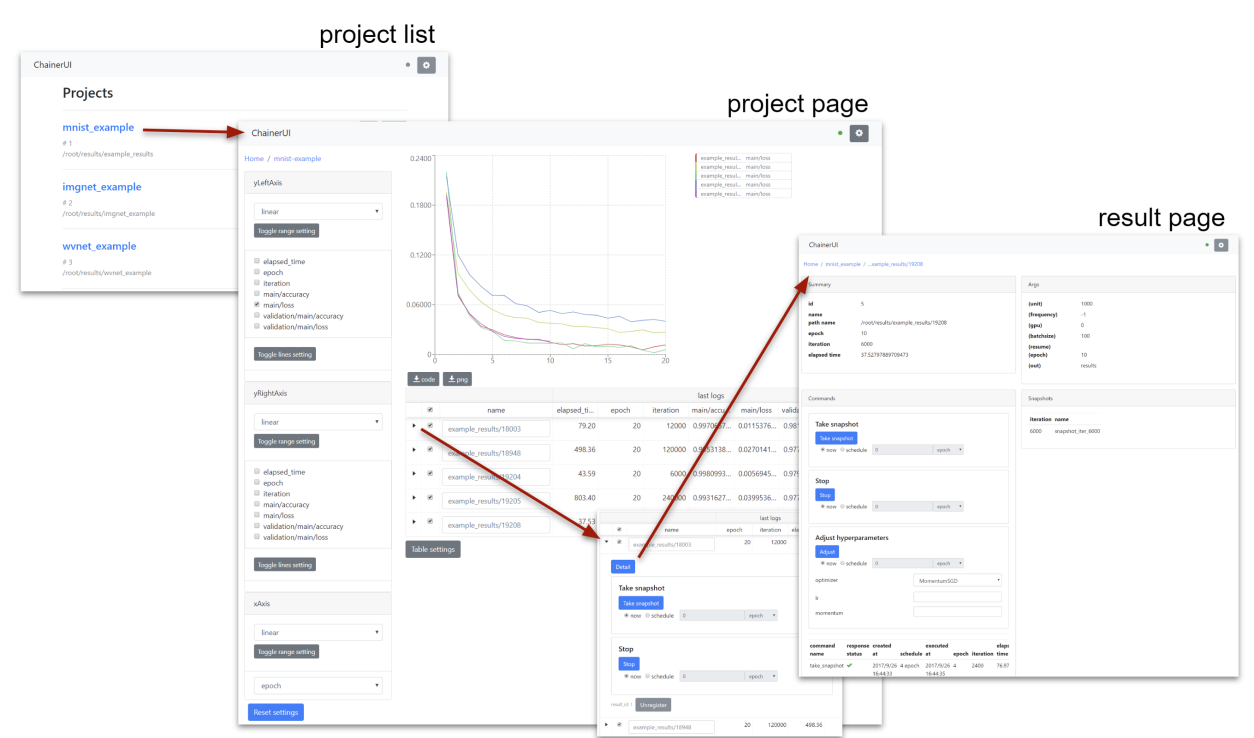

# <span id="page-20-1"></span>**5.1 Header**

ChainerUI

 $\bullet$   $\bullet$ 

- : setup global settings and show ChainerUI version. See *[Global settings](#page-21-0)* section below for more details.
- [connection status between ChainerUI server]
	- green: success to connect
	- blue: loading
	- red: fail to connect
	- gray: disable polling

# <span id="page-21-0"></span>**5.2 Global settings**

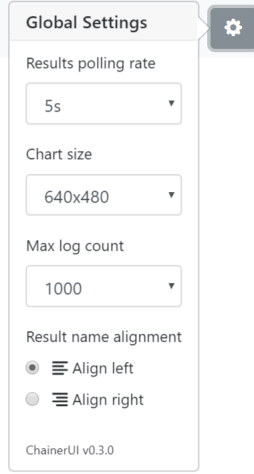

#### Results polling rate

Results polling rate is intervals between updates of results on project pages. When you feel your browser is slow, try choosing a longer value.

#### Chart size

Chart size is the size of the main plot on project pages.

#### Max log count

Max log count is the maximum number of logs per result that the ChainerUI server sends to the browser on each request. When you feel your browser is slow, try choosing a smaller value.

#### Result name alignment

Result name alignment controls which side of a result name to be truncated when it is too long to be displayed.

# <span id="page-22-0"></span>**5.3 Home: Project list**

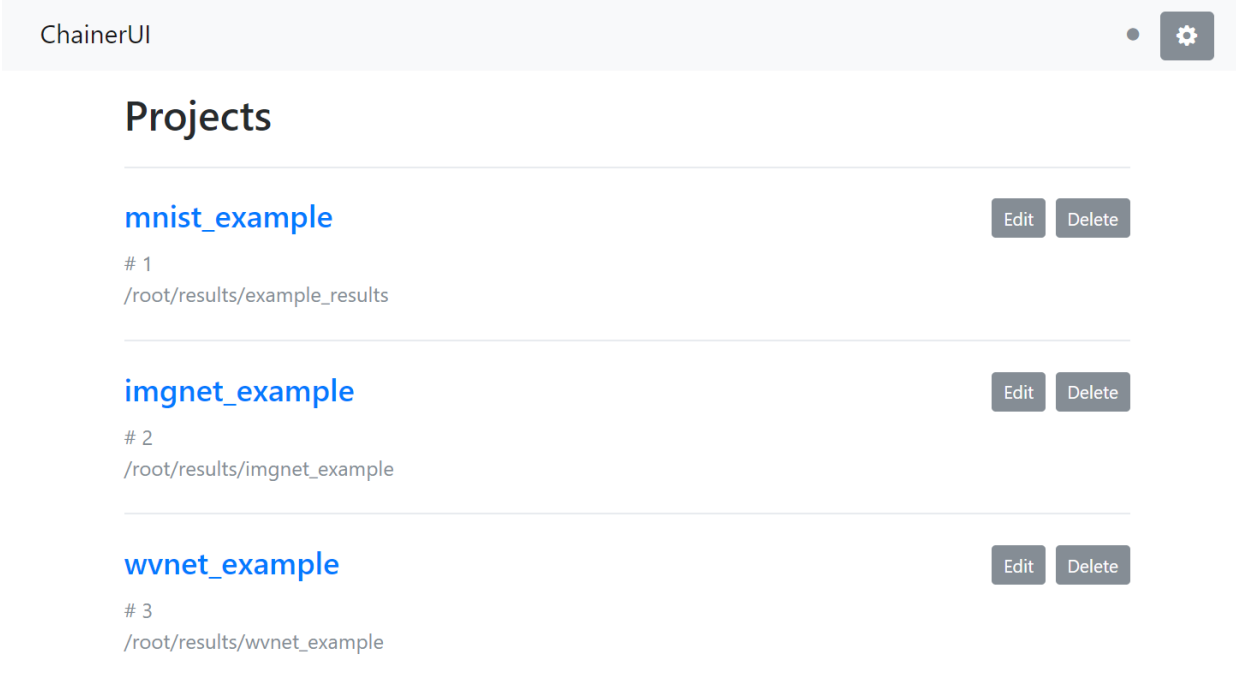

From the list of registered projects, select a project to transition to the project page. When registering a project within running server, refresh the page and it will show the project on the list. See *[Customize training loop](#page-9-1)*.

- Edit: edit the project name.
- Delete: delete the project from list.

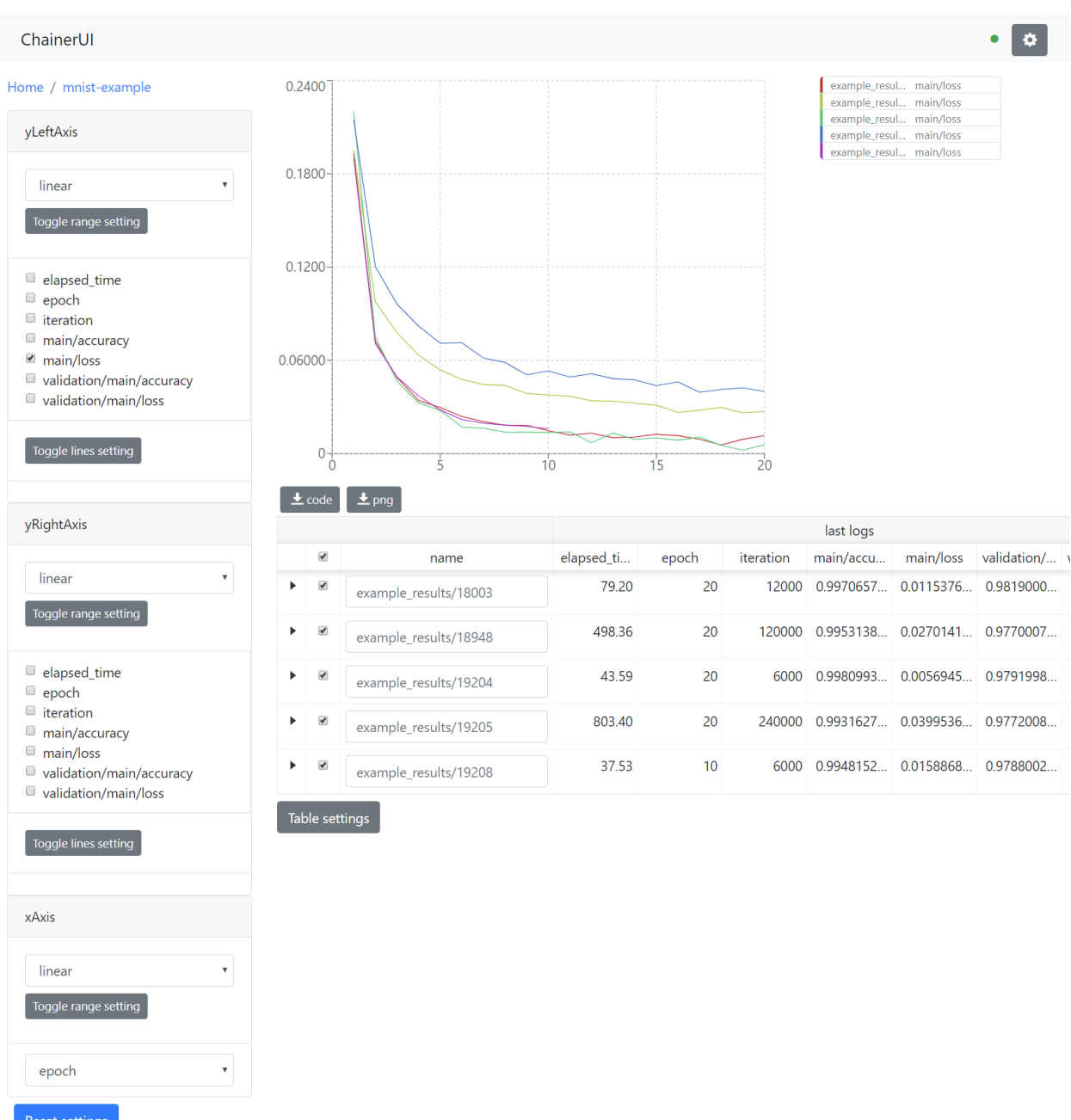

# <span id="page-23-0"></span>**5.4 Project: Show training chart and jobs**

Show training logs and experimental conditions.

- Select X-axis value by xAxis pane.
	- epoch, iteration, episode, step and elapsed\_time are assumed as x-axis.
	- Drop-down list shows only keys existed in log files.
- Select values by yLeftAxis and yRightAxis panes.
	- Line color is selected automatically. To change color, click a job name or a key name, see *[Edit a line](#page-24-0)*.
- Select training job to show on a chart.
- Reset setting button
	- Along with axis settings and selected checkboxes, log keys like main/loss are also cached on browser storage. The reset button restores cached key, too.

### **5.4.1 Highlighting**

Fig. 1: This animation is captured on v0.7.0

Result table and a log chart are linked each other. A selected result is highlighting for emphasis.

#### **5.4.2 Save log chart**

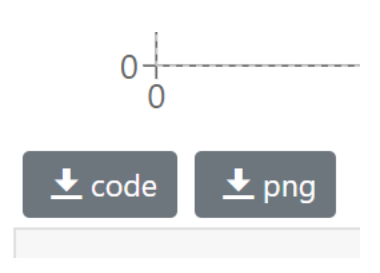

- PNG: Save log chart as PNG
- Code: Download Python script. Run the downloaded script then get a chart image using Matplotlib. Lines plotted or not are followed by configuration on Web UI. The script has all log data as JSON.

#### <span id="page-24-0"></span>**5.4.3 Edit a line**

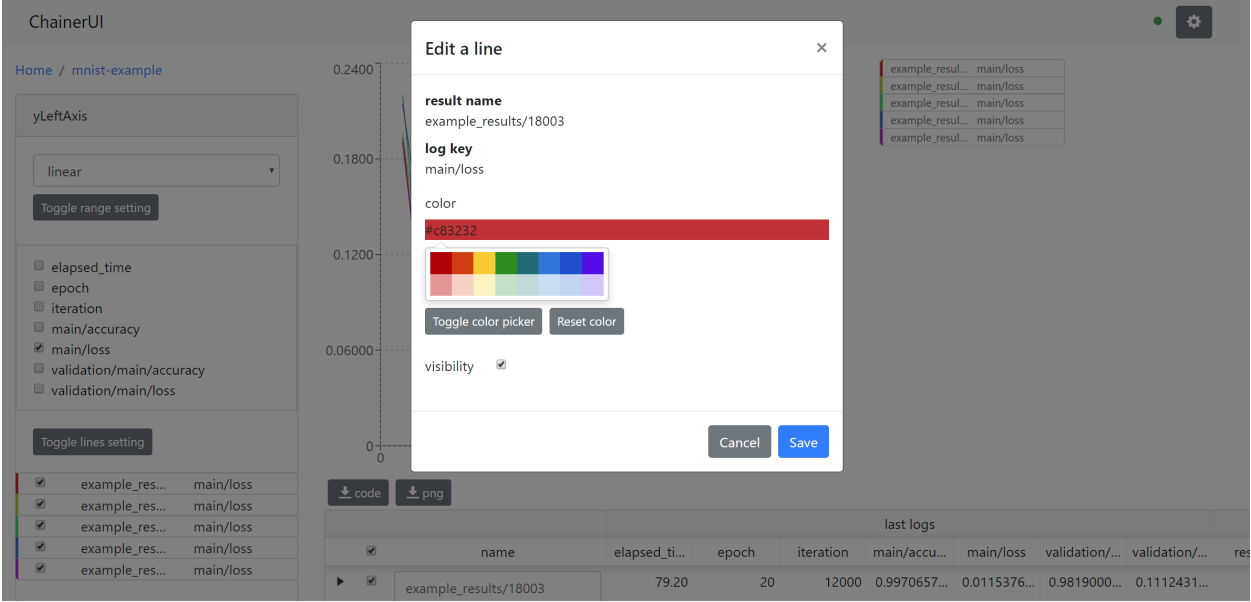

Show detail information about the line, and enable to change the line color. To show this modal, click a job name or a key name on yLeftAxis (yRightAxis).

### <span id="page-25-0"></span>**5.4.4 Training job table**

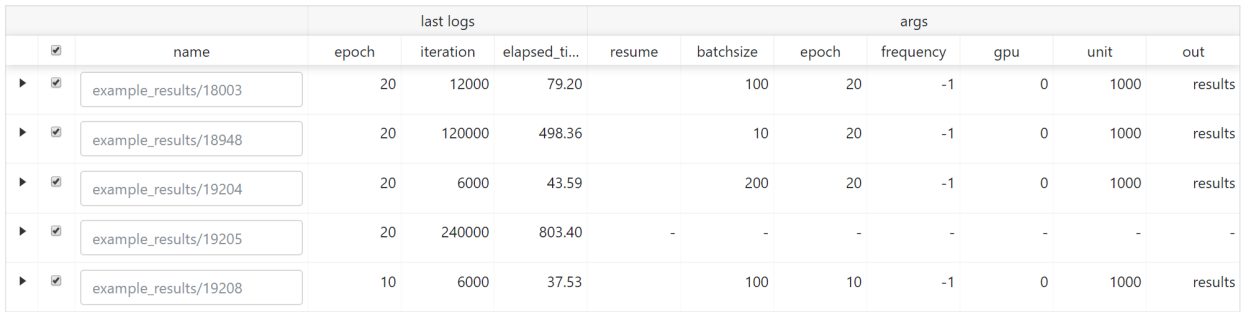

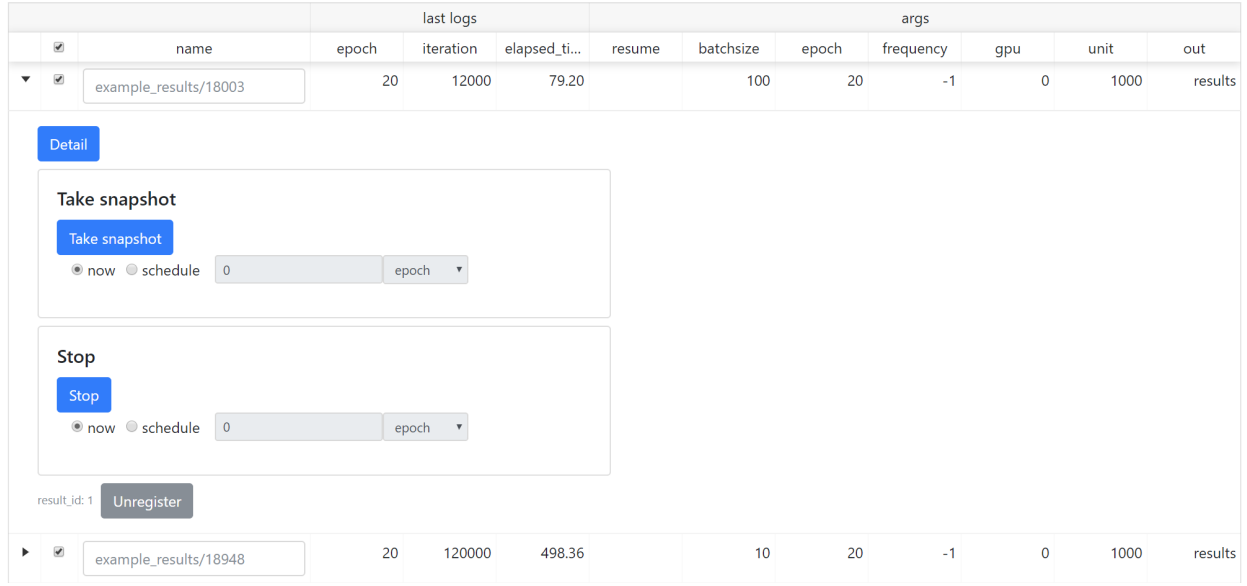

Fig. 2: expanded the first row to show sub components.

The training job table shows brief log information and experimental conditions. Job names are set to the directory name by default. The name can be edit directly on the table. To unregister a result, click Unregister button in the expanded row. Expanded row has some operation buttons. These buttons operate similarly to buttons in *[Commands](#page-26-1) [pane](#page-26-1)*.

Note: [Known problem] Once a result is unregistered, a result with the same name cannot be restored on the result table. This will be fixed in future.

# <span id="page-26-0"></span>**5.5 Result: Show detailed information of the results**

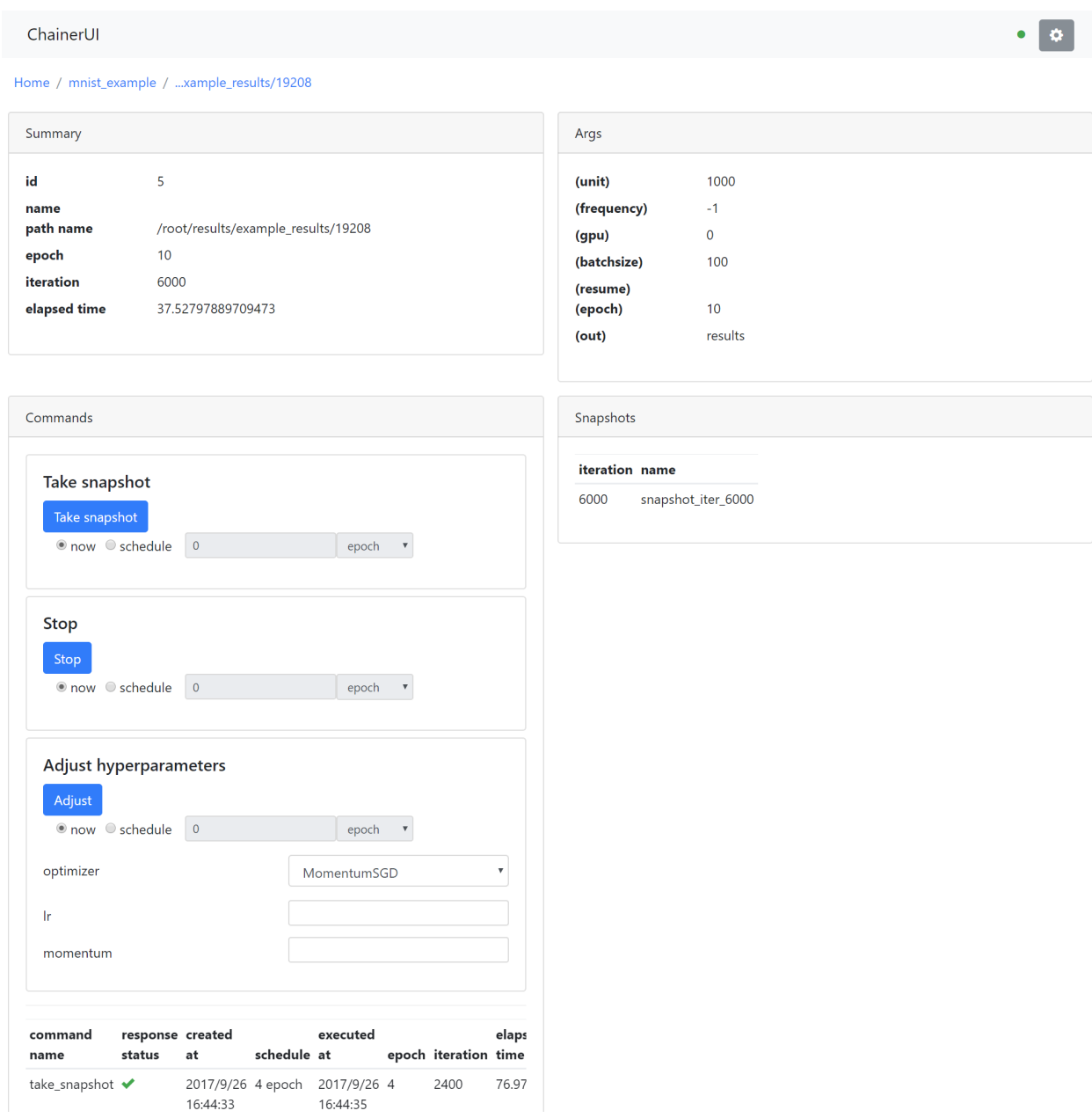

Show detailed information of the training job and support operation of the training loop.

### <span id="page-26-1"></span>**5.5.1 Commands pane**

Operation buttons in Commands pane allow users to operate the training job. To enable these buttons, the trining job is required to set *[CommandsExtension](#page-30-2)* and click them within running the job. For more detail of how to set the extension, see *[Operate training loop](#page-12-0)*.

#### Take snapshot

Save a training model to the file in NPZ format with using [save\\_napz](https://docs.chainer.org/en/stable/reference/generated/chainer.serializers.save_npz.html) By default, snapshot\_iter\_{.updater.

iteration} file is saved to the result path.

#### Stop

Stop the trining loop.

#### Adjust

Adjust the hyperparameters of an optimizer. This function supports only [MomentumSGD](https://docs.chainer.org/en/stable/reference/generated/chainer.optimizers.MomentumSGD.html#chainer.optimizers.MomentumSGD) optimizer.

#### Command history

The command history is shown on the down of the pane.

# ChainerUI command manual

### <span id="page-28-1"></span><span id="page-28-0"></span>**6.1 Server**

Run the ChainerUI server. To stop, press  $Ctrl + C$  on the console:

\$ chainerui server

- $--$  host or  $-H$ : (optional) set original host name
- --port or -p: (optional) set original port number, set 5000 on default
- $\bullet$  --debug or -d: (optional) run server with debug mode

## <span id="page-28-2"></span>**6.2 Database**

Create a ChainerUI database. ChainerUI creates ~/.chainerui/db/chainerui.db by default and the database references the file:

\$ chainerui db create

Setup the schema for ChainerUI. The upgrade operation is always necessary when creating a new database or changing the schema on version up:

```
$ chainerui db upgrade
```
Drop all records from database. If continuing to use ChainerUI after executing drop, the create and upgrade operations must be executed.:

\$ chainerui db drop

Warning: When removing selected projects, don't use the drop commands. Use Delete button on *[project list](#page-22-0) [page](#page-22-0)*.

# <span id="page-29-0"></span>**6.3 Project**

ChainerUI manages multiple projects and each project manages multiple training logs. Once a project directory is created, ChainerUI starts to monitor the directory and register log files under the directory. The searching process is run recursively and nested directories are available:

\$ chainerui project create -d PROJECT\_DIR

- -d: (required) target path
- -n: (optional) name of project. use directory name on default.

# <span id="page-29-1"></span>**6.4 Common option**

#### **6.4.1 --db**

When use external database, set --db option to use it. For example, when use SQLite with an original database file placed at /path/to/original.db, initialize commands are:

```
$ chaiherui --db sqlite:////path/to/original.db db upgrade
$ chaiherui --db sqlite:////path/to/original.db server
```
This --db option is given priority over environment variable CHAINERUI\_DB\_URL. More detail, see *[Use external](#page-18-0) [database](#page-18-0)*

## Module Reference

# <span id="page-30-5"></span><span id="page-30-1"></span><span id="page-30-0"></span>**7.1 chainerui.extensions**

## <span id="page-30-2"></span>**7.2 chainerui.utils**

## <span id="page-30-3"></span>**class** chainerui.utils.**LogReport**(*out\_path*, *conditions=None*)

Util class to output 'log' file.

This class supports to output 'log' file. The file spec follows chainer.extensions.LogReport, however, 'epoch' and 'iteration' are not set automatically, and need to set these values.

#### **Parameters**

- **out**  $path (str)$  Output directory name to save conditions.
- **conditions** (argparse.Namespace or dict) Experiment conditions to show on a job table. Keys are show as table header and values are show at a job row.

#### <span id="page-30-4"></span>chainerui.utils.**save\_args**(*conditions*, *out\_path*)

A util function to save experiment condition for job table.

#### **Parameters**

- **conditions** (argparse.Namespace or dict) Experiment conditions to show on a job table. Keys are show as table header and values are show at a job row.
- **out\_path**  $(str)$  Output directory name to save conditions.

Indices and tables

- <span id="page-32-0"></span>• genindex
- search

# Index

# <span id="page-34-0"></span>L

LogReport (*class in chainerui.utils*), [27](#page-30-5)

# S

save\_args() (*in module chainerui.utils*), [27](#page-30-5)